## **Creating "Shadow" for Text**

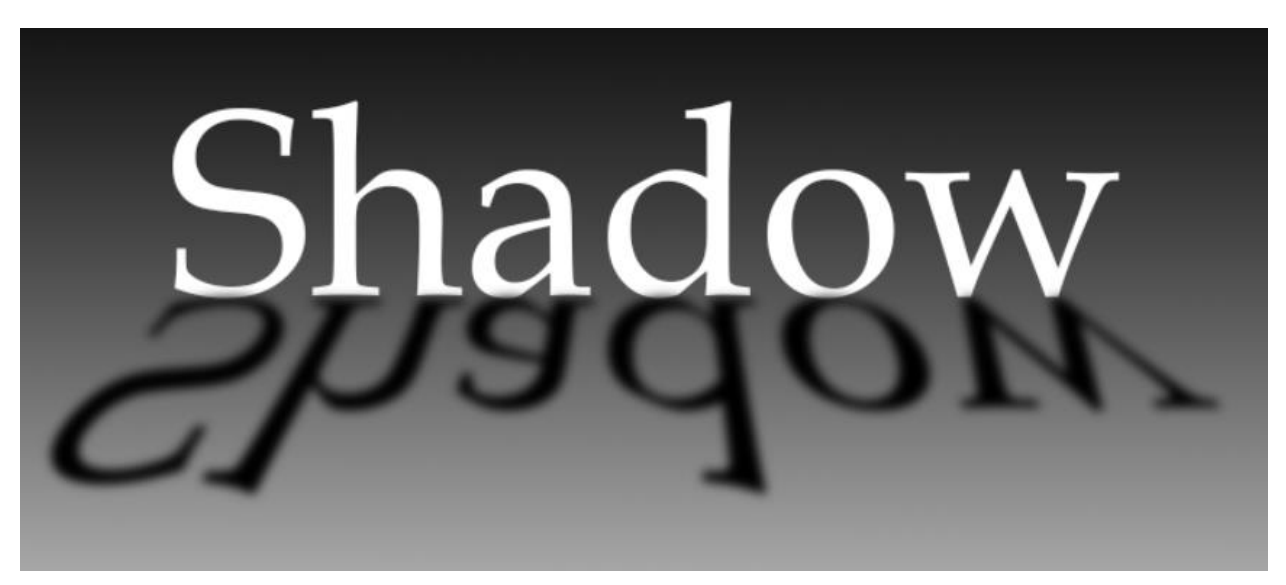

Create a new document that is 11x8.5

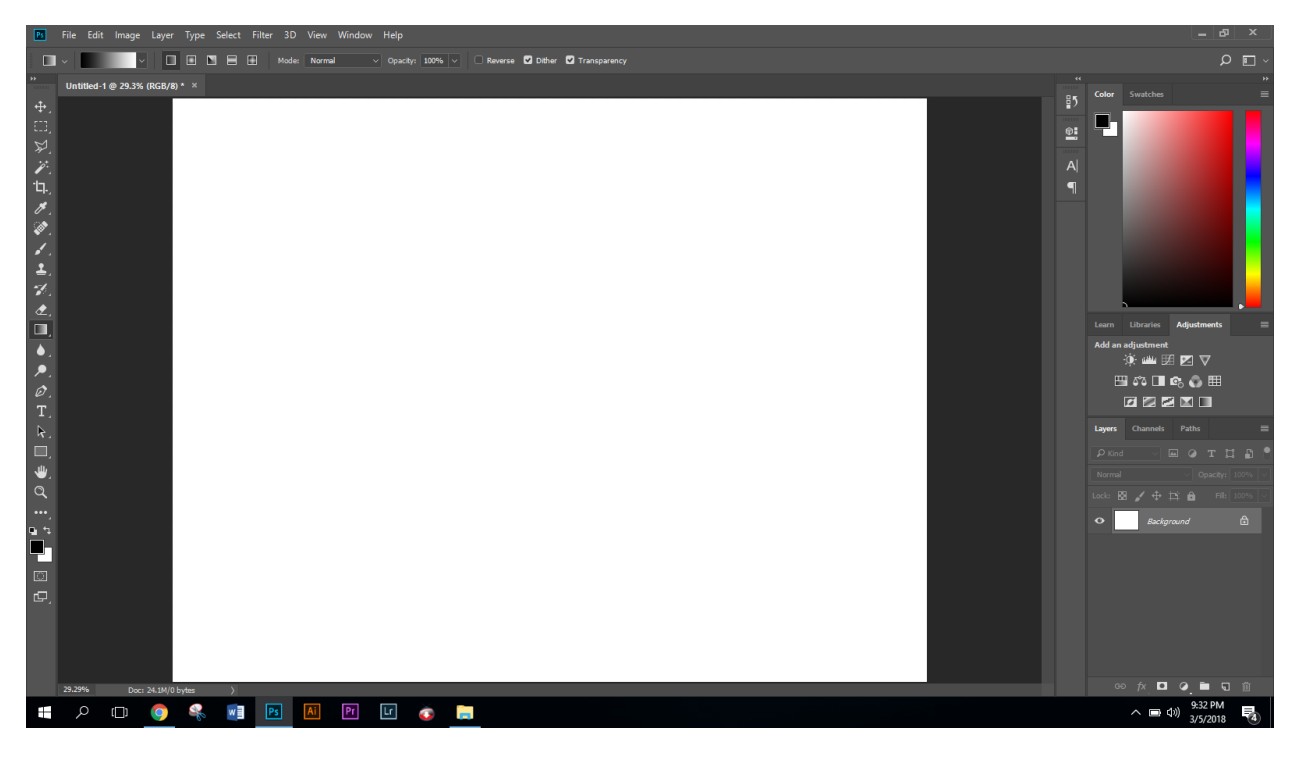

Create a black to white gradient shown below:

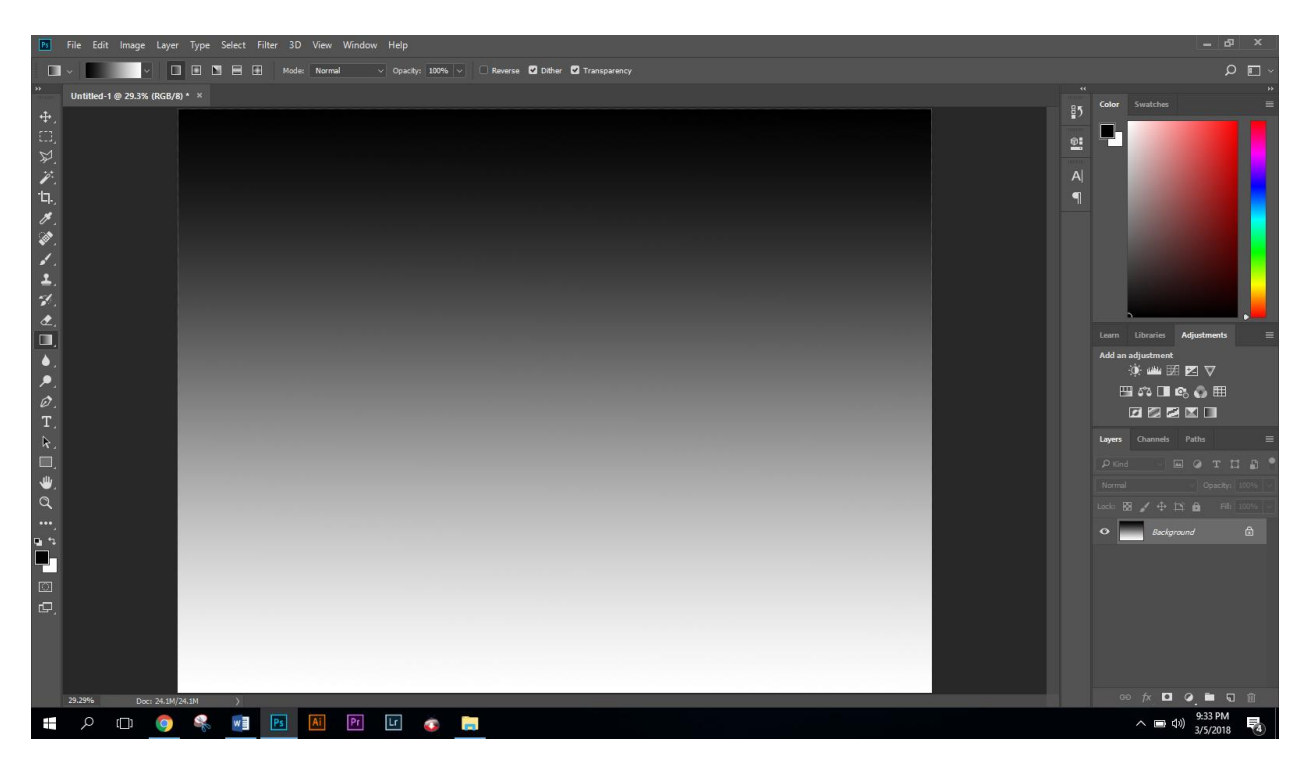

Using "Book Antiqua" font type the word "Shadow" lastly set the size to 150 pt

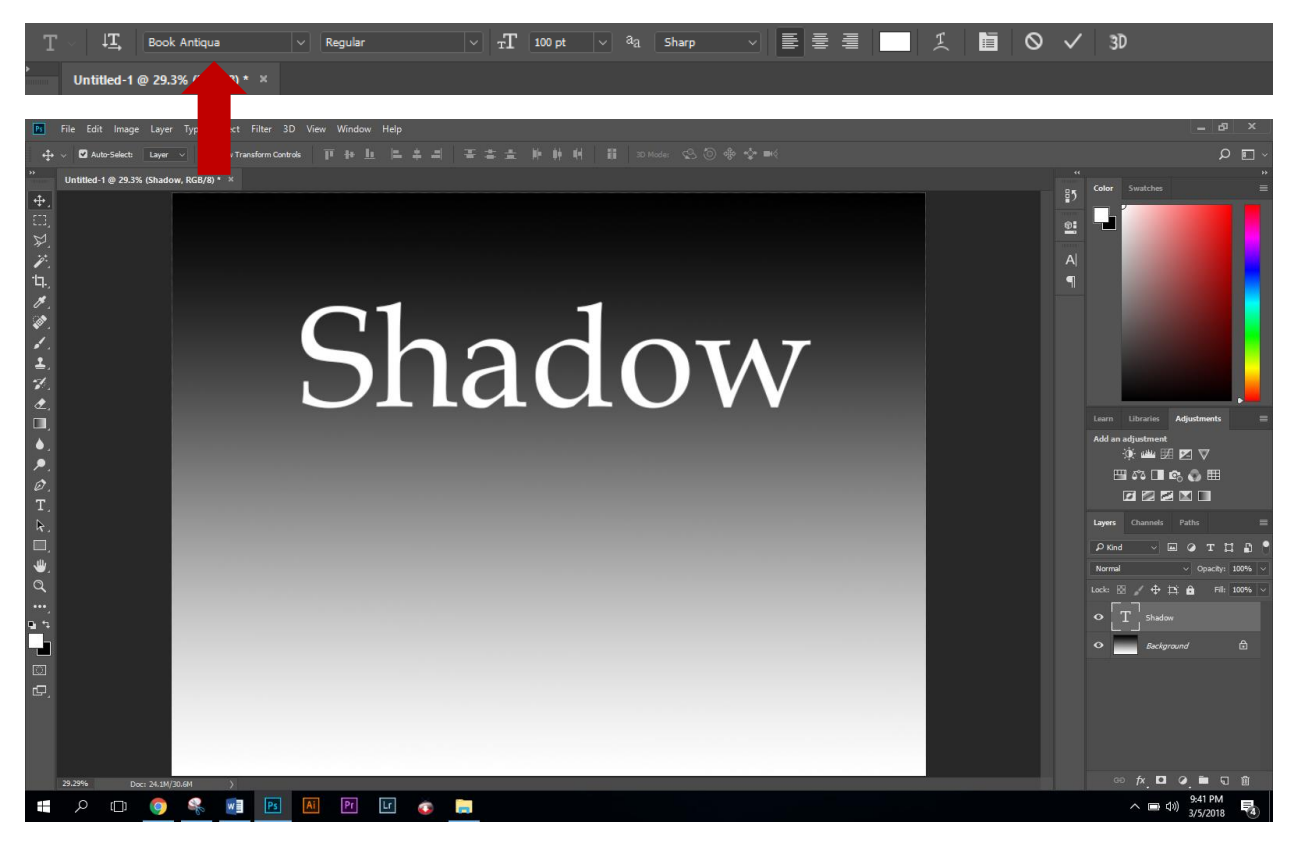

Duplicate the text layer (Cmd + J)

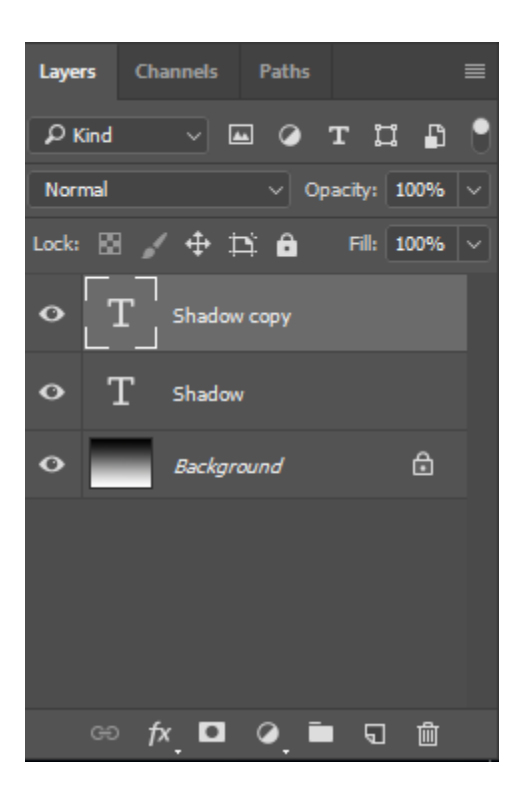

Move the duplicate layer below the original text

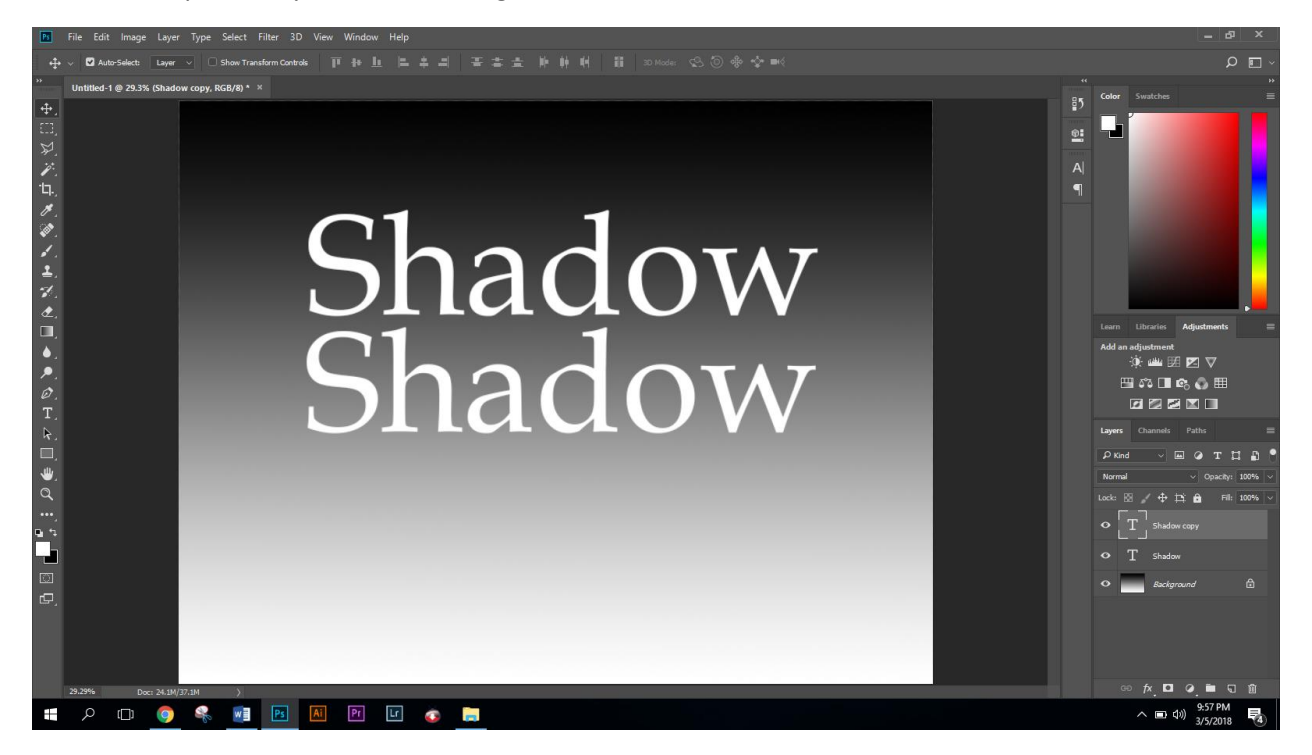

Using the type tool  $\mathbf{T}_4$ , select the bottom text and change the color to black

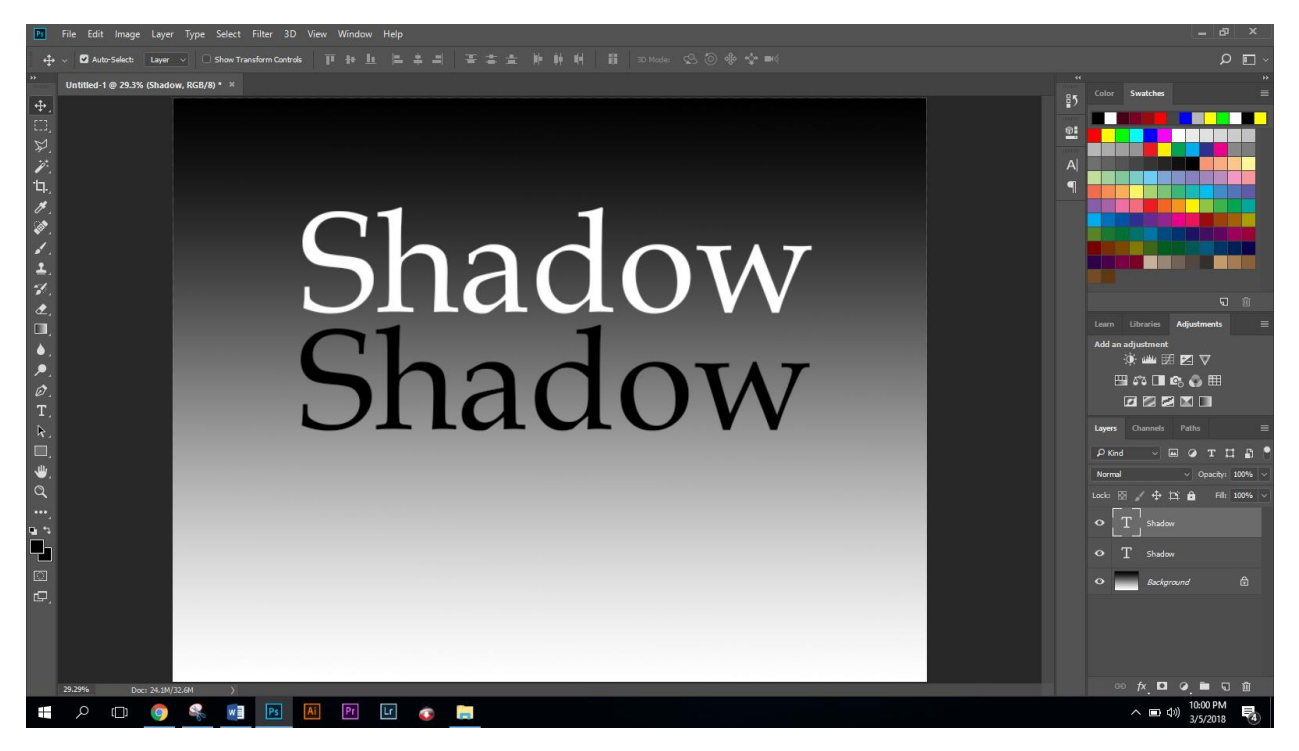

Using the Free-Transform Command ( Cmd + T), right click on the black text and choose "Flip Vertical"

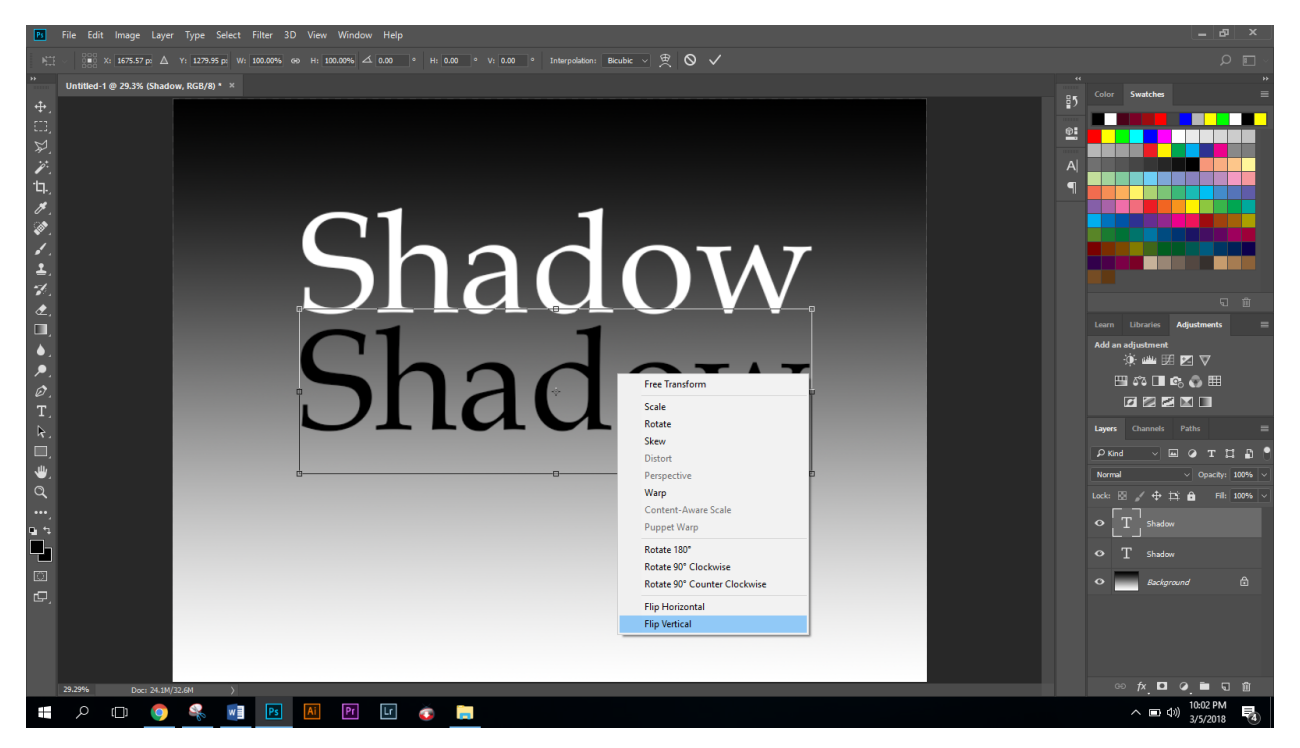

Move the flipped black text just below the white text

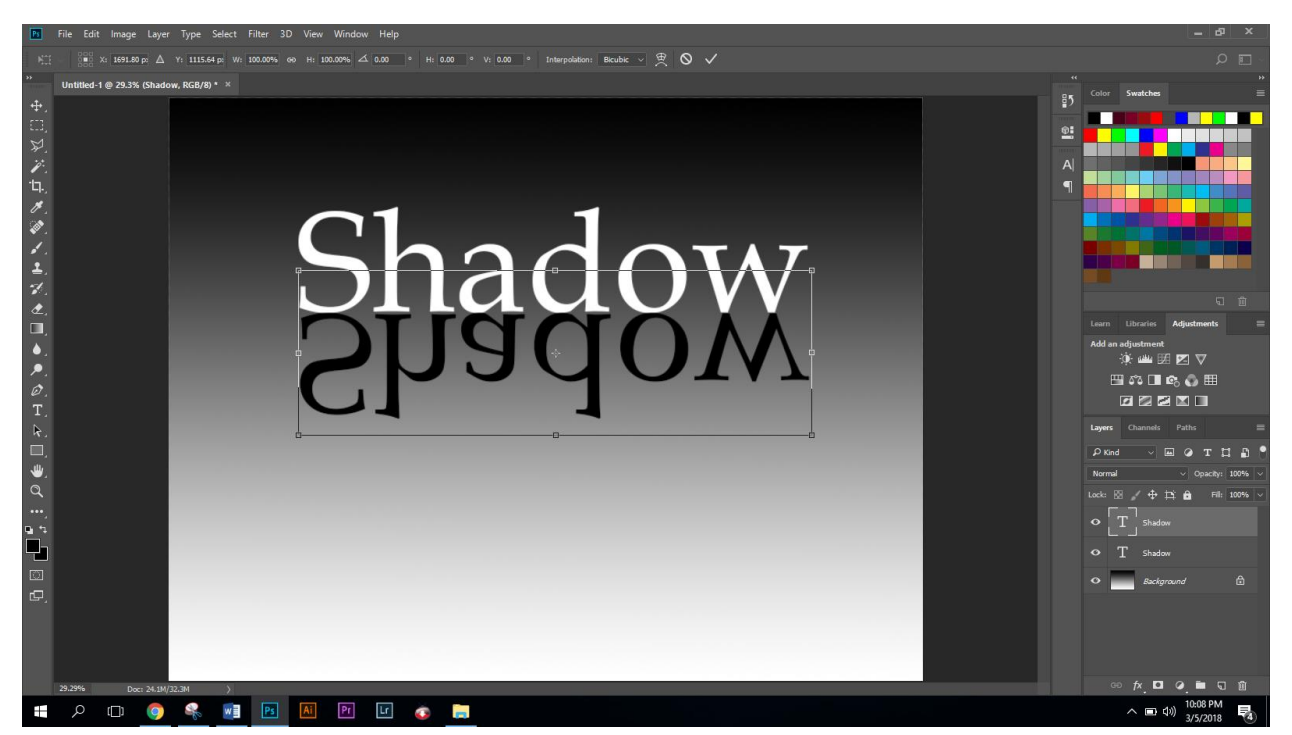

Click "Enter" to apply

Right Click on the black type layer and click "Rasterize Type"

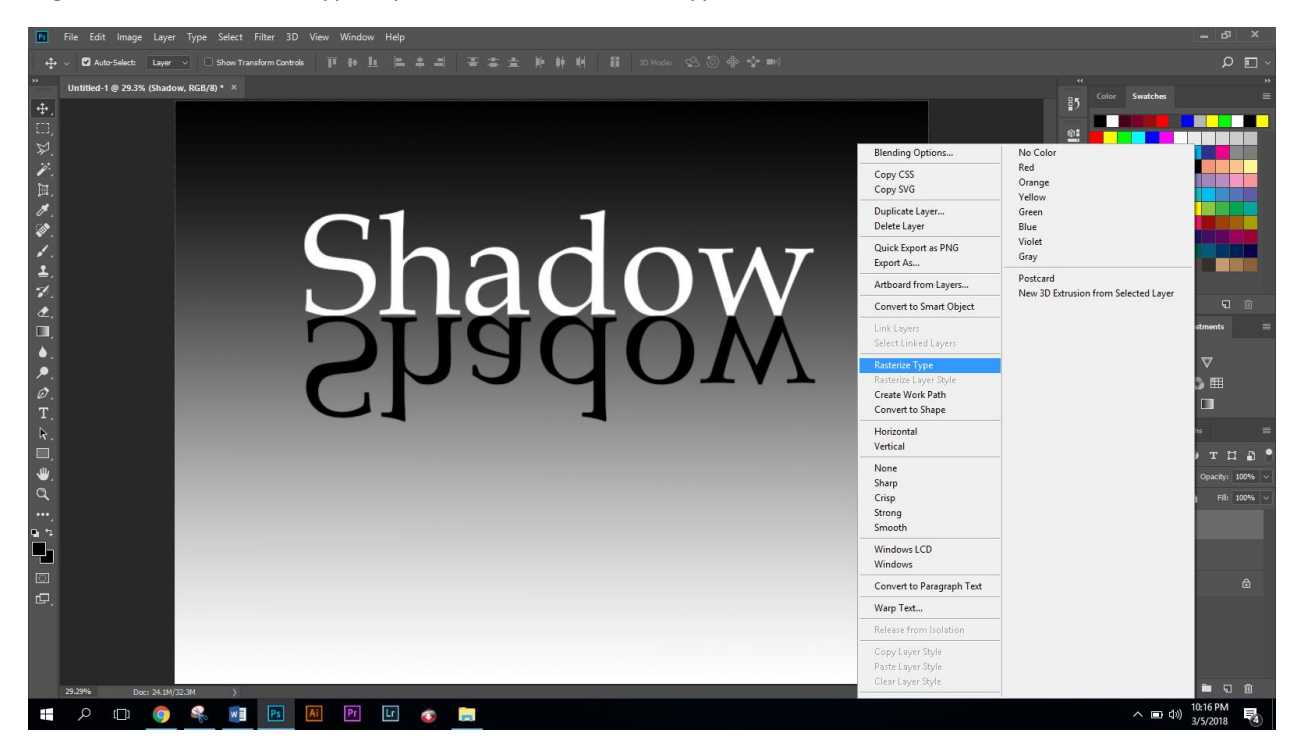

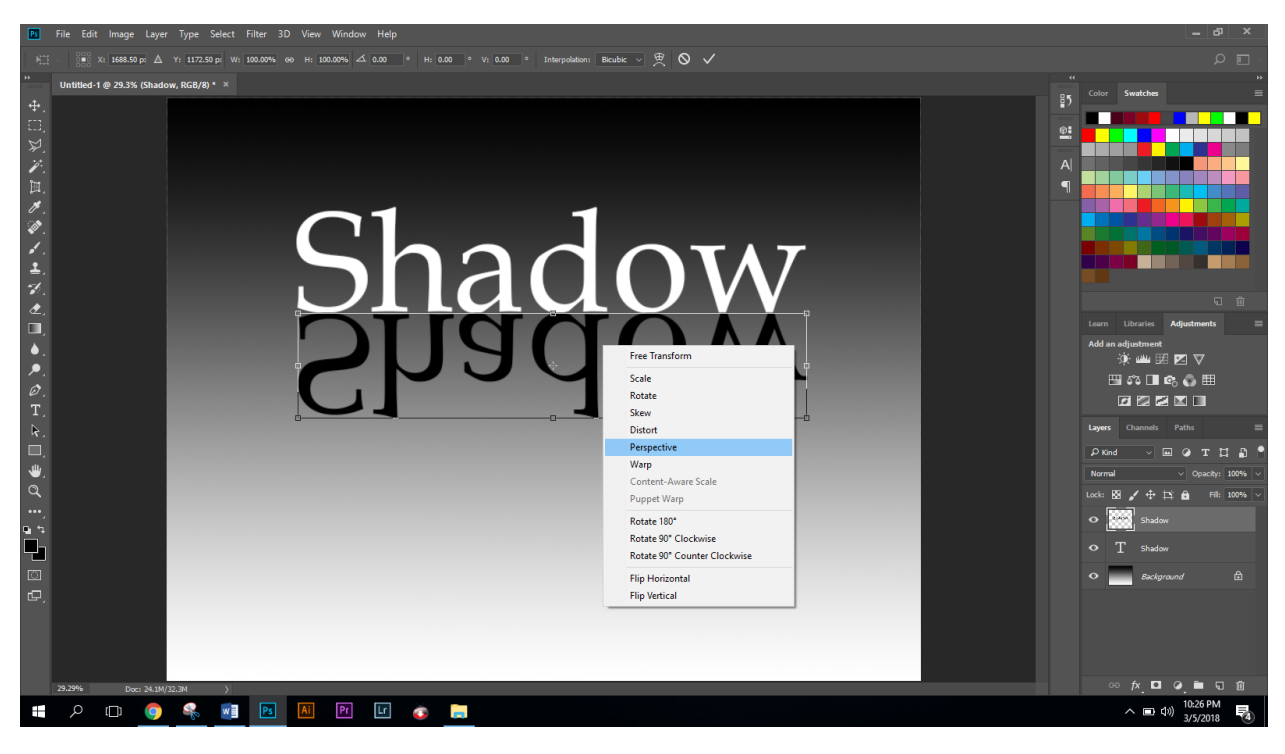

Hit Cmd + T then right click on the black type and choose "perspective"

Pull one of the corners "Out"

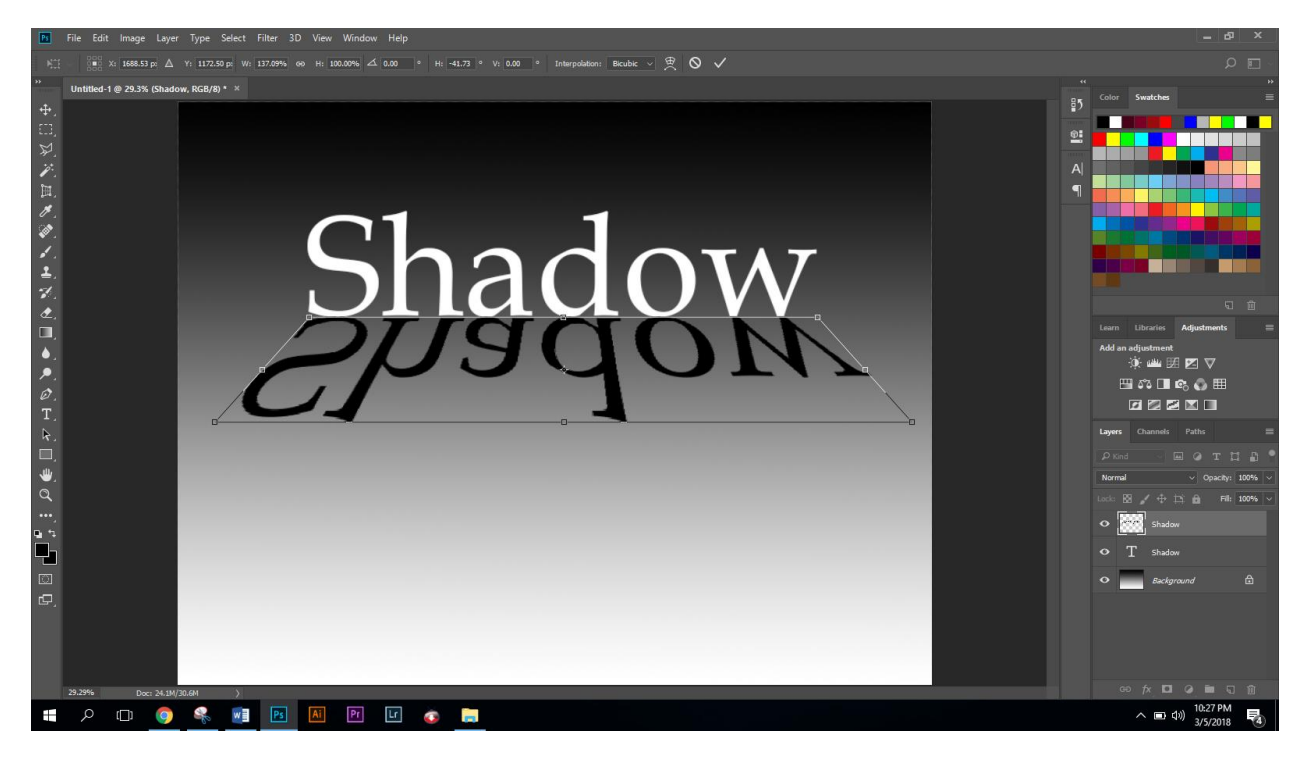

Click "Enter" to apply

Click on filter (on the menu bar) and choose blur > Gaussian Blur

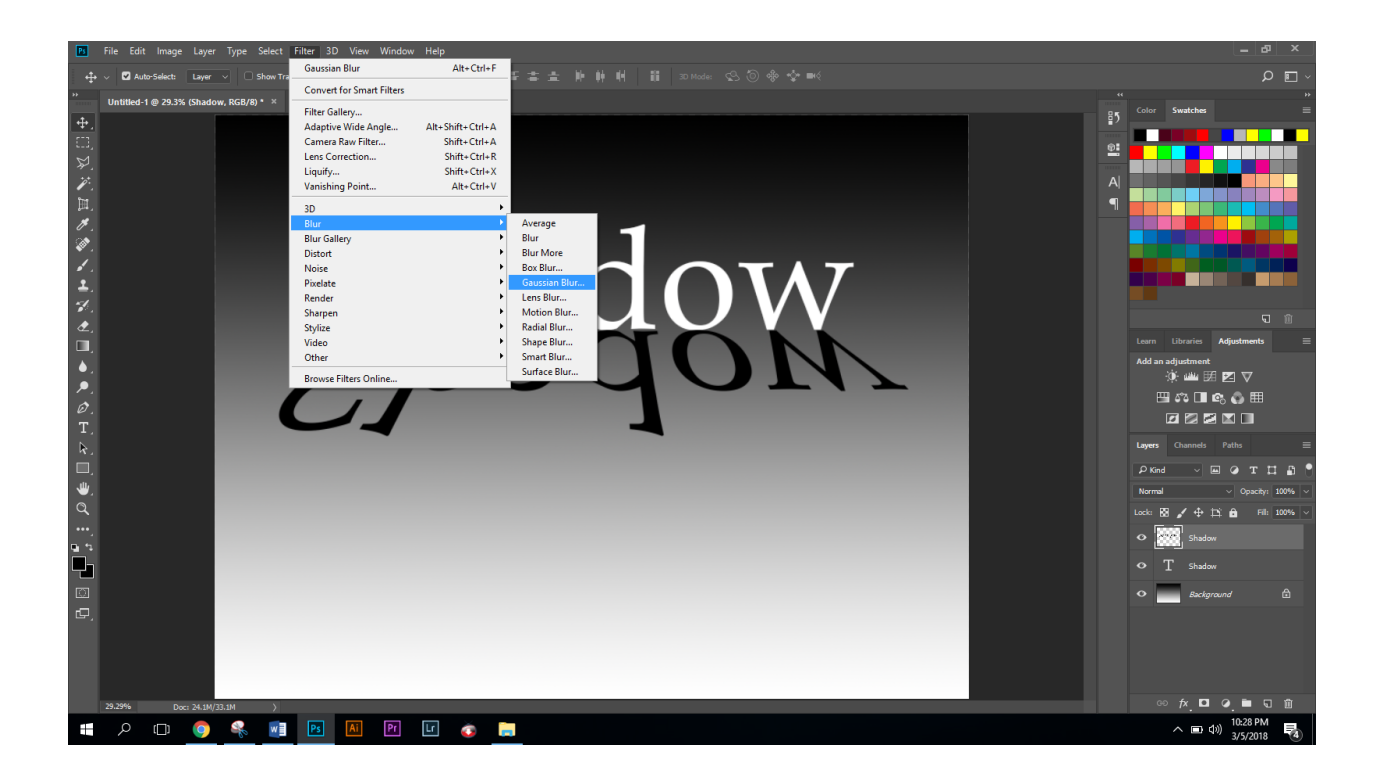

Set the radius for 12 pixels and click "ok" to apply

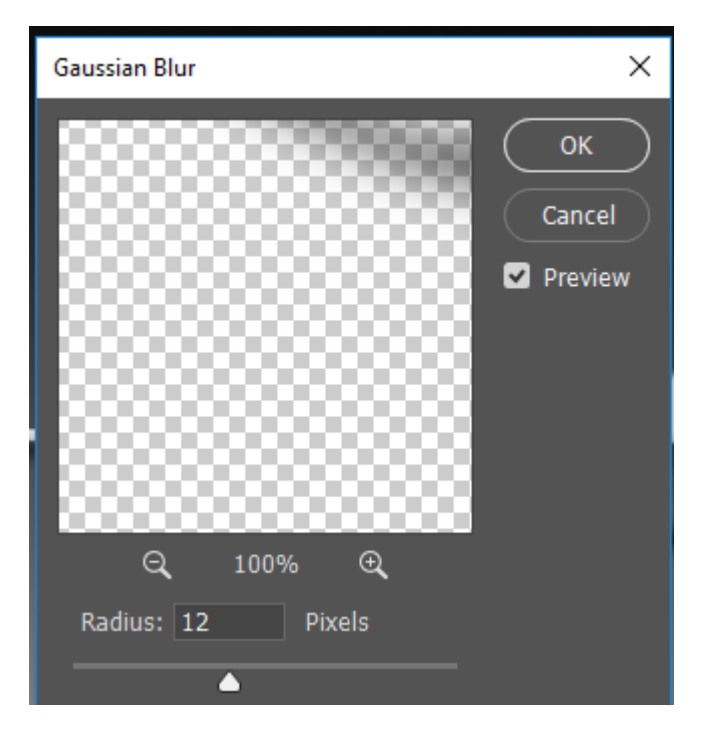

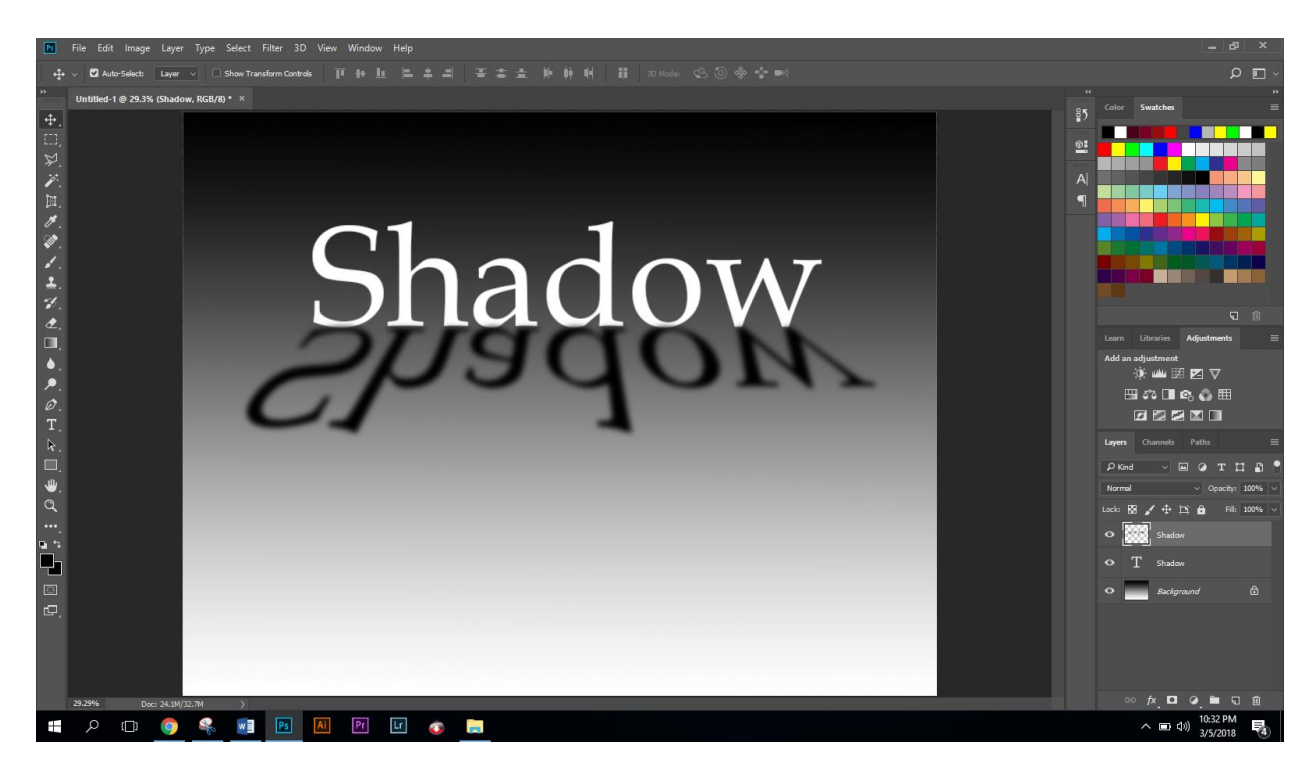

Save image as .jpeg to your jump drive

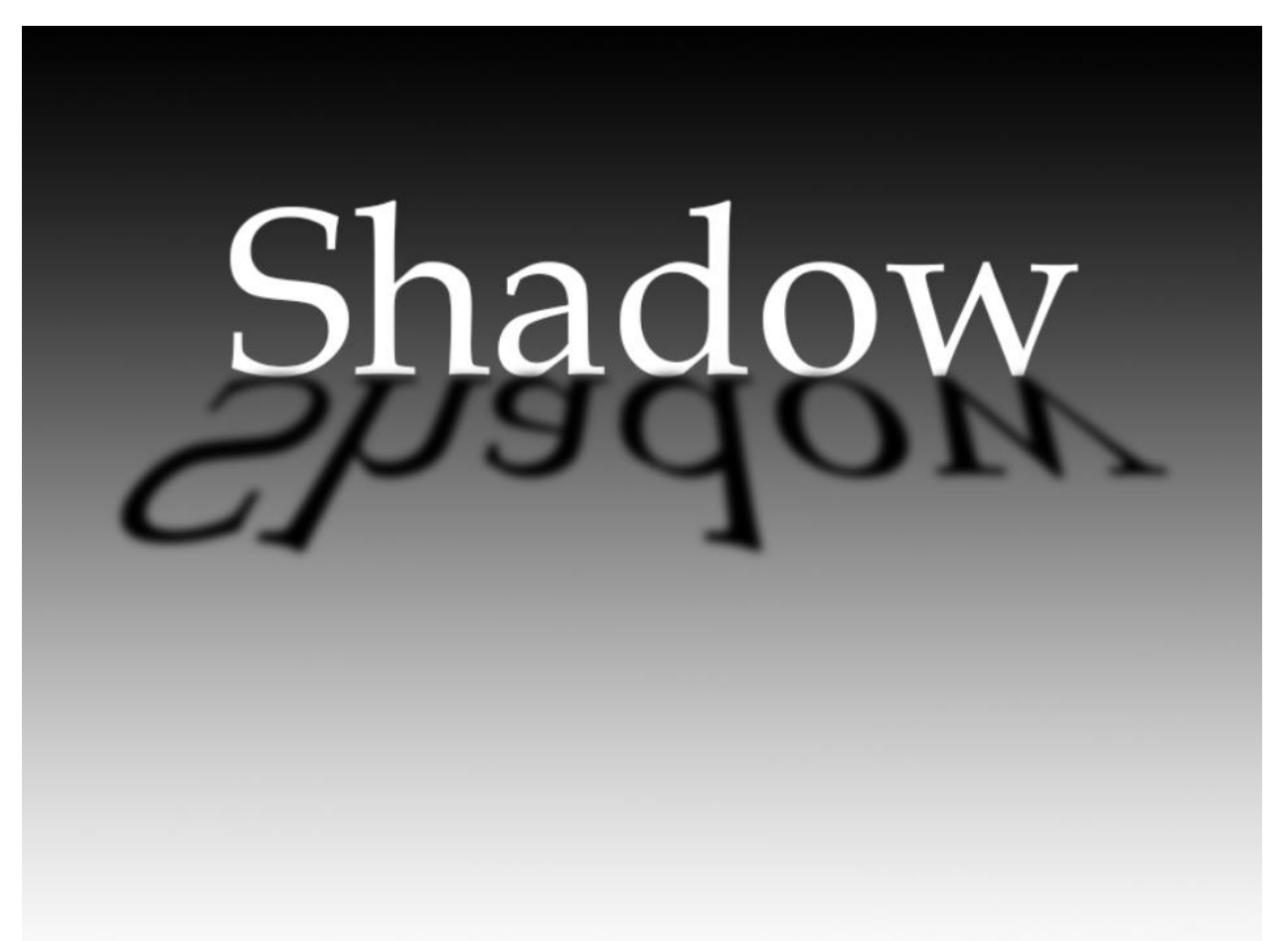